# PUBLIER UNE ÉTUDE DE CAS INFRASTRUCTURE SUR CONSTRUCTION21

En référençant vos infrastructures et services urbains exemplaires sur la base de données Construction21, vous assurez la visibilité de vos réalisations, de vos compétences et de votre démarche durable. Les infrastructures & services urbains référencés peuvent également participer aux Green Solutions Awards, concours international organisé par Construction21 chaque année pour distinguer les réalisations les plus innovantes.

 $\rightarrow$  La base de données Construction21 Infrastructures & services urbains accueille des réalisations ayant un caractère innovant durable.

### 1. IDENTIFIEZ-VOUS SUR CONSTRUCTION21

- ❖ Rendez-vous sur votre plateforme Construction21
- ❖ Cliquez sur « **Connexion / Inscription** » ou sur « **Connexion** » en haut à droite de l'écran

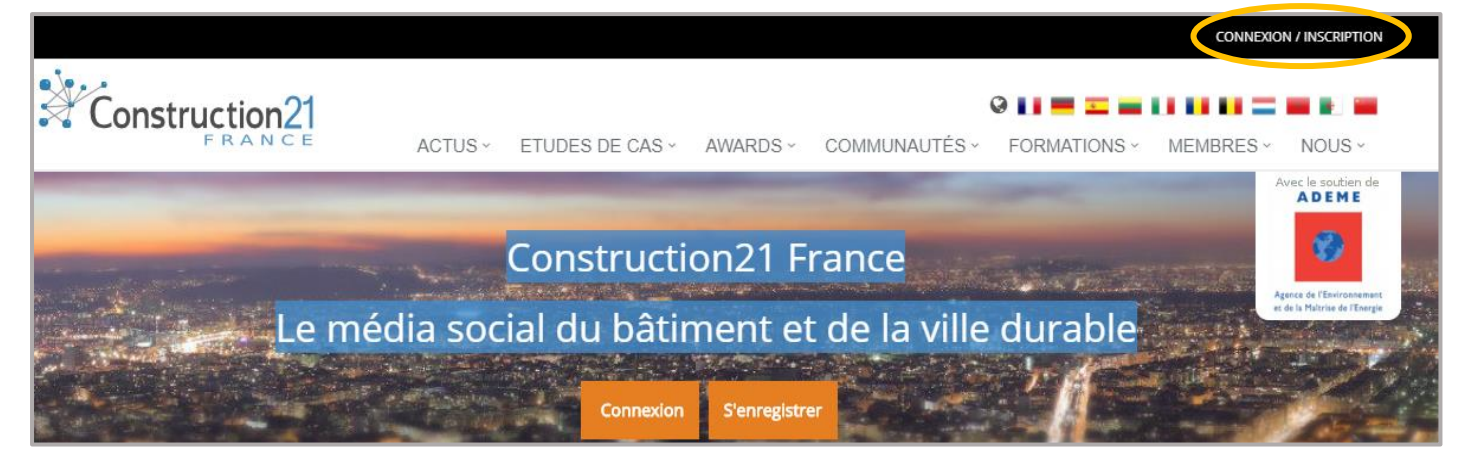

→ **Pas encore de compte ?** Suivez les instructions du tutoriel « *[S'inscrire sur Construction21](file:///C:/Users/Nadège/Dropbox%20(Construction21)/communication/Aides%20usages%20C21/150703_S)* »

# 2. INITIALISEZ VOTRE ETUDE DE CAS

Avant de commencer votre étude de cas, assurez-vous d'avoir à votre disposition les **informations techniques et générales sur votre bâtiment**, par exemple : étude thermique, description architecturale, audits de certification, dossier presse…

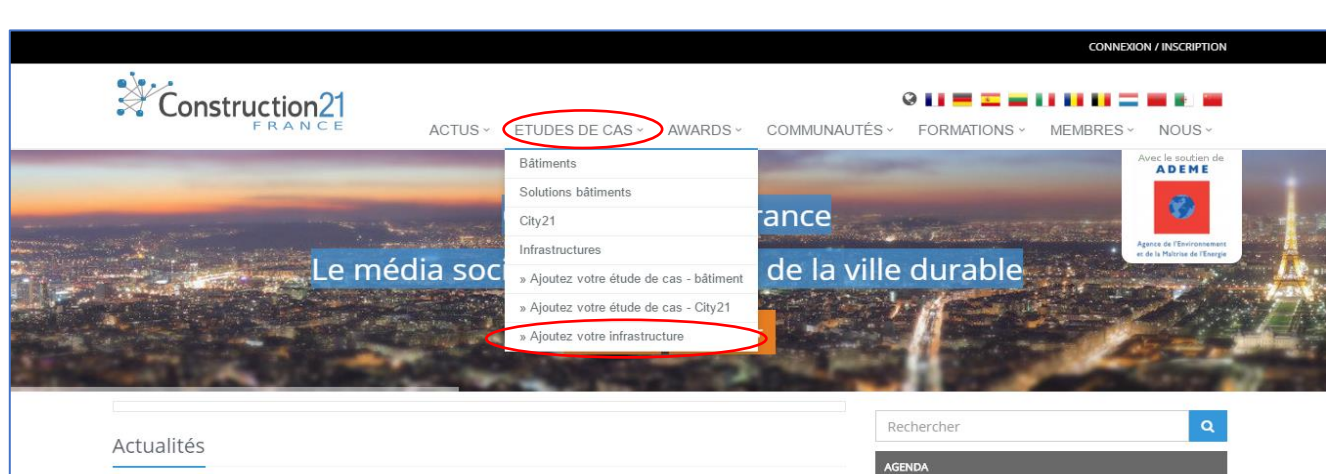

❖ Dans l'onglet Etudes de cas, Cliquez sur « *Ajouter votre infrastructure* »

❖ **Pour initialiser votre étude de cas, vous devez renseigner tous les champs ci-dessous SANS EXCEPTION** (Modifications ultérieures possibles). Une fois envoyée, l'étude de cas est initiée et enregistrée dans la base de données.

❖ Remplissez les champs puis cliquez sur « *Envoyer* ».

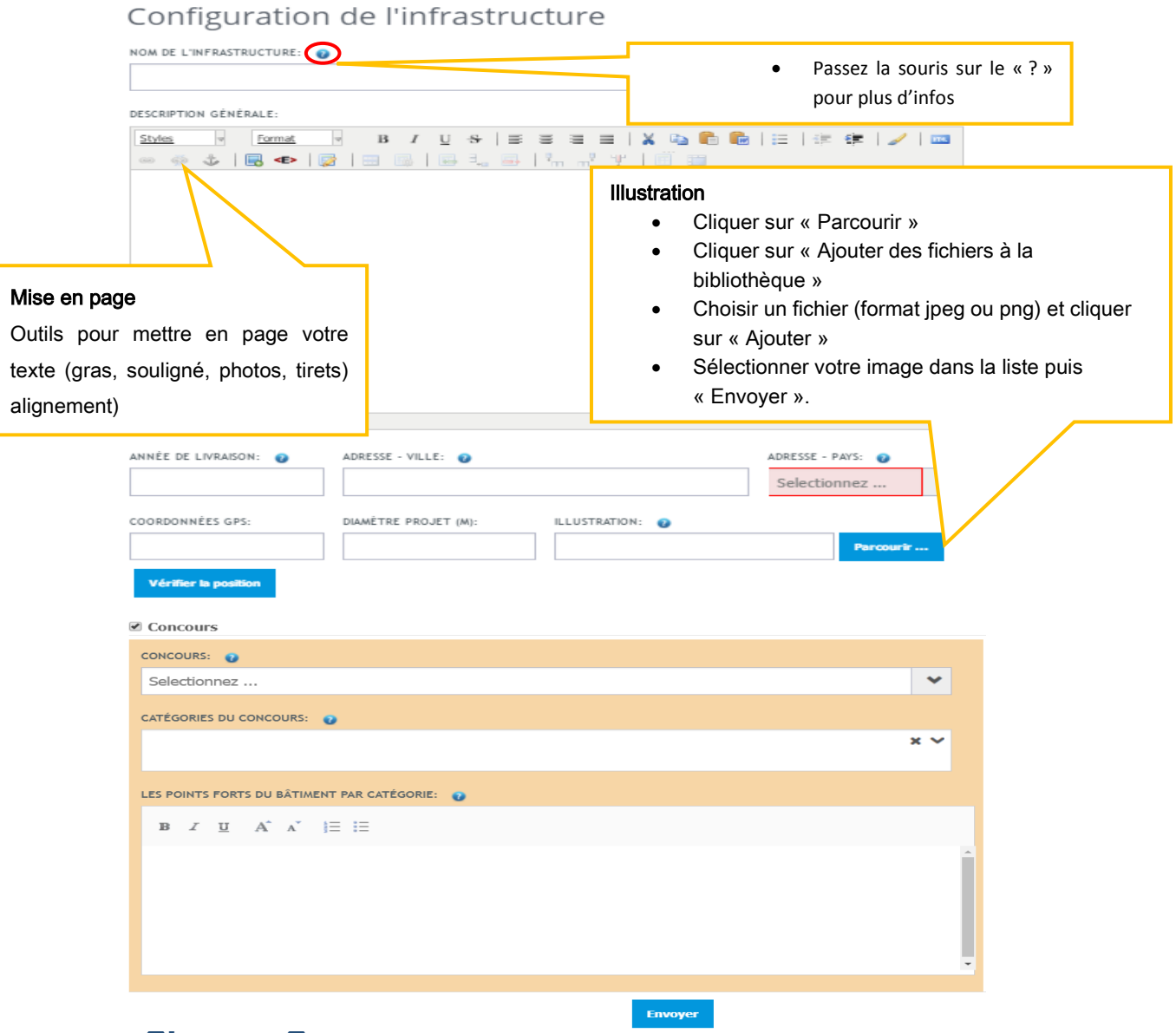

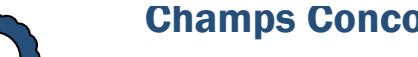

Champs Concours

Au bas du formulaire de création, vous trouverez 3 champs entourés, ils sont à remplir si vous participez à un concours organisé (Green Solutions Awards) ou hébergé par Construction21 :

- **1.** Sélectionnez votre concours (Green Solutions Awards pour le concours Construction21)
- **2.** Dans la case catégorie du concours, sélectionnez « Grand Prix Infrastructure Durable » & « Coup de cœur des internautes »
- **3.** Expliquez de manière synthétique les points forts de votre infrastructures

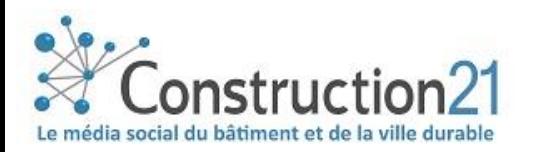

# 3. RENSEIGNEZ LES AUTRES THEMES

Complétez l'étude de cas sur les thèmes proposés, dans l'ordre et au rythme qui vous convient.

**Certains onglets apparaissent en rouge,** cela signifie qu'ils doivent être **obligatoirement remplis pour valider l'étude de cas**. Pour connaitre les onglets obligatoires, [RDV à la fin de ce](#page-4-0)  [document.](#page-4-0) Pour renseigner les onglets :

- ❖ Cliquez sur l'onglet de votre choix (présentation, développement durable, témoignages…). Saisissez les données (attention aux unités), sous forme de phrases et de tirets
- ❖ Enregistrez ces données (en bas de page) avant de passer à l'onglet suivant. Une fois enregistrée, vous pouvez quitter l'étude de cas et y revenir plus tard
- ❖ Une fois toutes les informations saisies dans les différents onglets, cliquez sur « Publier ».
- ❖ Votre étude de cas est alors envoyée en modération et sera visible sur le site une fois validée par l'équipe de modération Construction21.

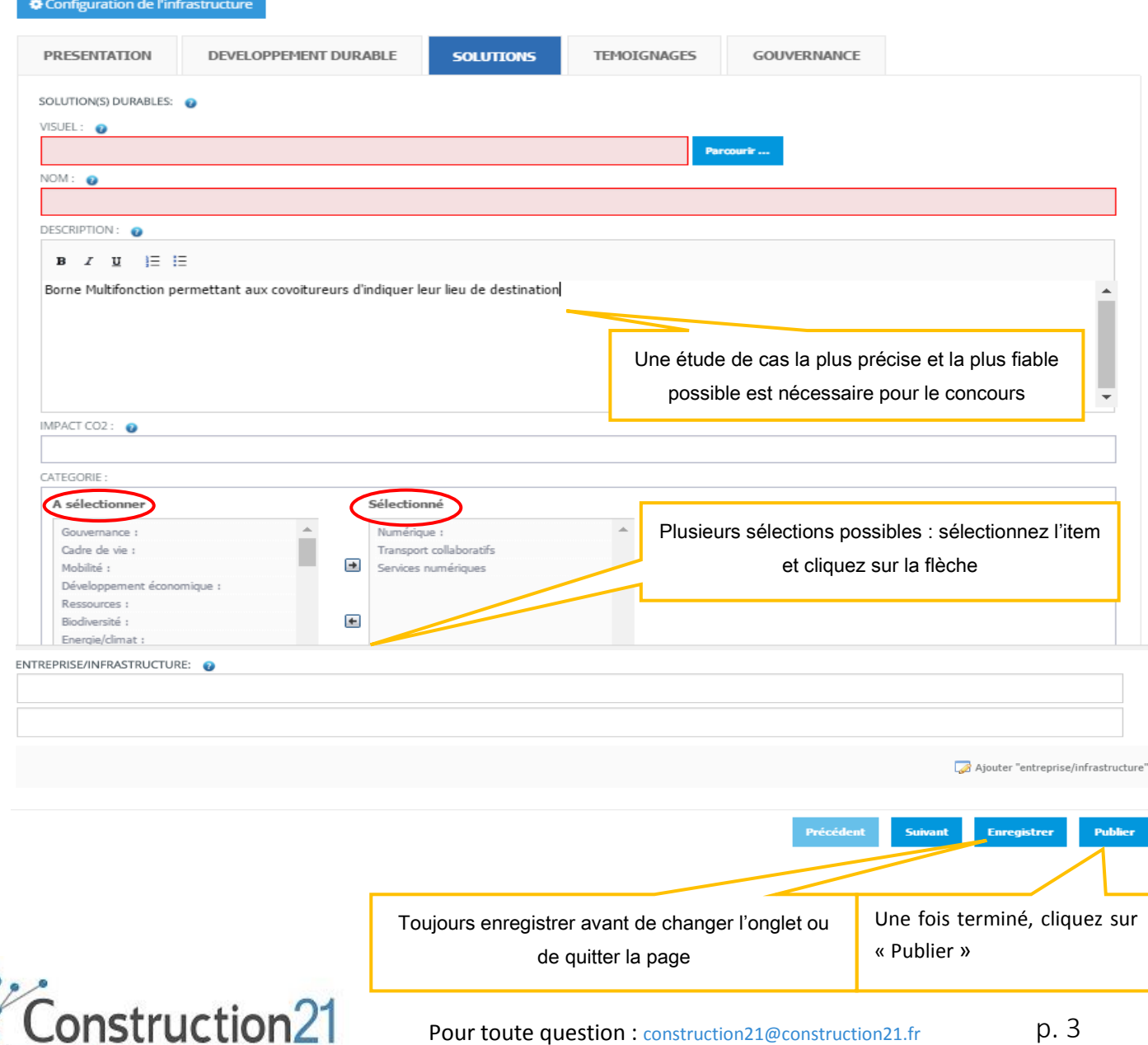

Le média social du bâtiment et de la ville durable

# 4. COMPLETEZ OU MODIFIEZ VOTRE ETUDE DE CAS

Pour ajouter de nouvelles informations ou modifier les contenus de votre étude de cas, vous disposez de 2 types d'accès :

❖ **Votre étude de cas est en ligne :** rendez-vous sur votre étude de cas et cliquez sur le bouton « Modifier la carte d'identité » en haut à gauche, sous le titre pour modifier a présentation générale, et sur « modifier les étapes » pour modifier les thèmes.

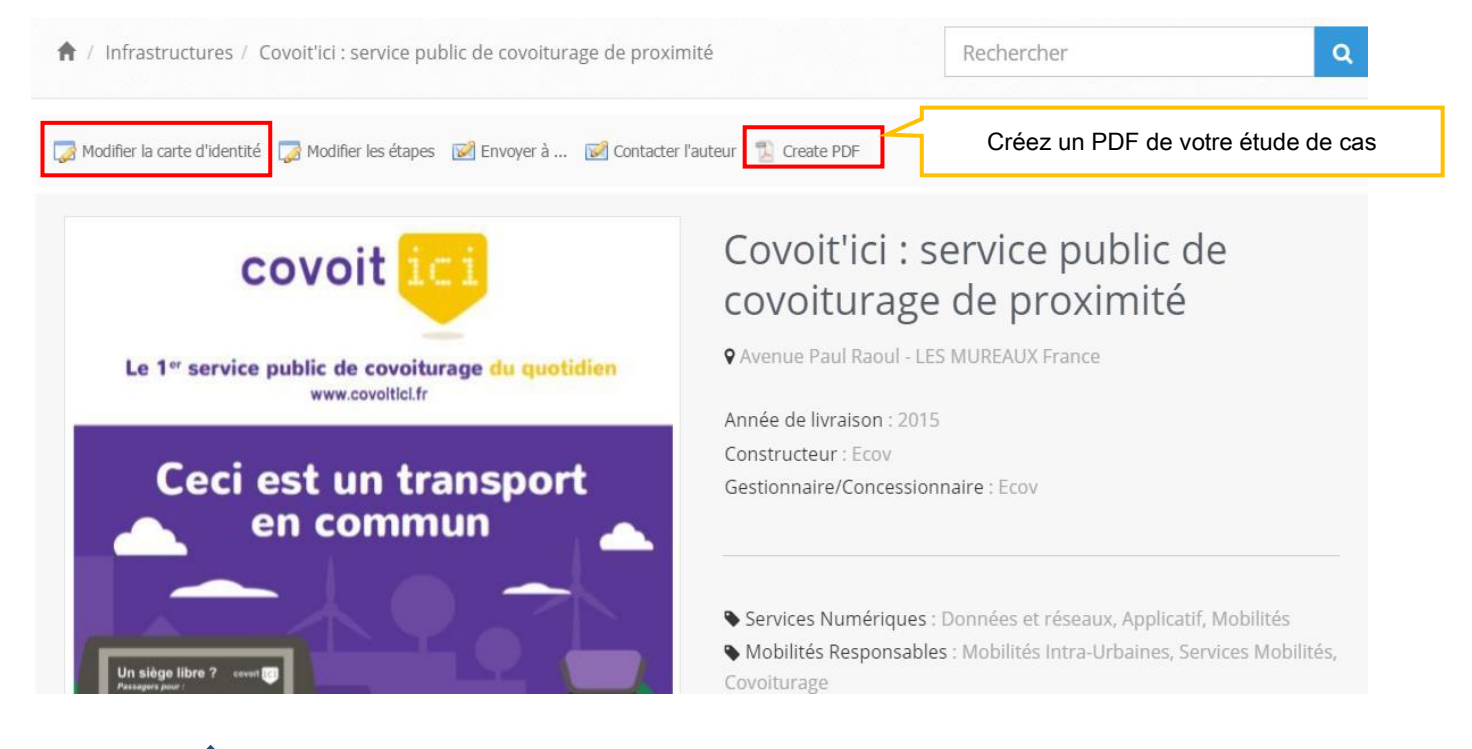

- ❖ **Votre étude de cas est encore en attente de modération :** une fois connecté-e sur votre compte Construction21, cliquez sur votre nom en haut à droite de l'écran et sélectionnez « Mes Données ». Sous l'onglet « Mes études de cas », vous retrouverez la liste des bâtiments que vous avez référencés. 2 liens vous sont proposés :
	- ✓ **Modifier la carte d'identité :** 1ère page immédiatement visible de l'étude de cas
	- ✓ **Modifier l'étude de cas :** onglets (démarche, intervenants, produits, énergie, etc…) qui composent l'étude de cas

**Toute modification opérée sur une étude de cas la renvoie automatiquement en modération.** Elle ne sera donc plus en ligne jusqu'à ce que les modérateurs la valident à nouveau.

- ❖ Une fois vos modifications faites, cliquez sur « *Enregistrer* », puis sur « *Publier* ».
- ❖ La plateforme comptabilise le nombre de vues de votre étude de cas !

PUBLIÉ LE 16 JUIN 17  $PAP$ **VUE 4290 FOIS** 含含含含 四国

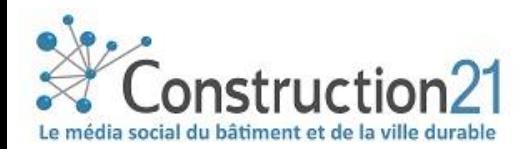

## <span id="page-4-0"></span>5. Les onglets obligatoires pour valider une étude de cas

#### CONFIGURATION DE L'ETUDE DE CAS

- Nom de l'infrastructure
- Description générale
- Année de livraison
- Ville
- Pays
- Coordonnées GPS : cliquez sur vérifier la position
- Diamètre du projet (m)
- Illustration : format JPG ou PNG

#### **PRESENTATION**

→ Caractéristiques générales du projet

- Energies vertes, services numériques, mobilités responsables, cycle de l'eau, économie circulaire & déchets, biodiversité & écosystèmes : sélectionner la ou les catégories où se classent l'infrastructure
- Fiabilité des données : à sélectionner
	- o Autodéclaratif : données déclarées sur la base de la bonne foi du déclarant
	- o Expert : données provenant d'un expert, lié à un système de certification ou membre de l'équipe projet
	- o Certifié tierce partie : données certifiées par un audit externe conformément au système de certification
- Photos infrastructure : 10 photos maximum format JPG ou PNG, cliquez sur parcourir puis charger la photo
- Entreprise/Infrastructure : URL de la page web présentant l'infrastructure sur le site du constructeur, gestionnaire http://www
- Etat d'avancement du projet : à sélectionner

### **SOLUTIONS**

Mettez en avant au mois une solution durable innovante implémentée dans l'infrastructure

- Visuel : télécharger une photo (PNG ou JPG)
- Nom
- **Description**

### **TEMOIGNAGE**

→ Témoignage(s)/Retours d'expérience sur l'infrastructure

• Description du témoignage : insérer un témoignage du constructeur, d'un utilisateur, d'un expert ou d'un gestionnaire de l'infrastructure

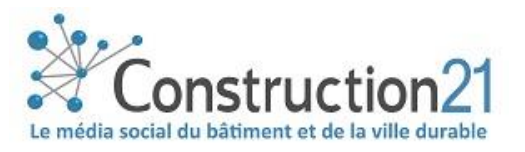

→ Cliquez sur "Ajouter témoignages/Retours d'expérience" pour compléter les témoignages sur l' infrastructure

### **GOUVERNANCE**

 $\rightarrow$  Décrivez la gouvernance du projet

- Porteur de projet
- Type : à sélectionner dans la liste déroulante (collectivité locale, collectivité territoriale, Entreprise Publique Locale, Société d'Economie Mixte, Société Publique Locale d'Aménagement, Entreprise Privée, Groupement d'entreprises)

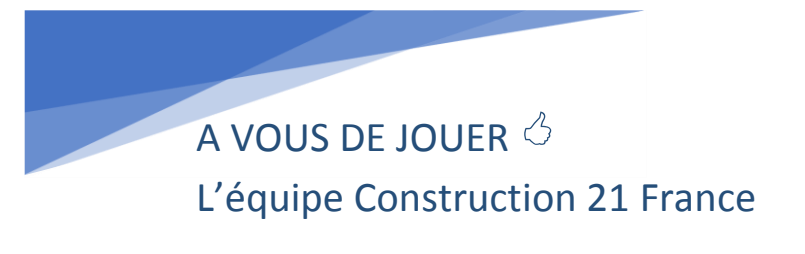

[Nous contacter](mailto:construction21@construction21.fr)

*Dernière mise à jour : 11 juin 2018*

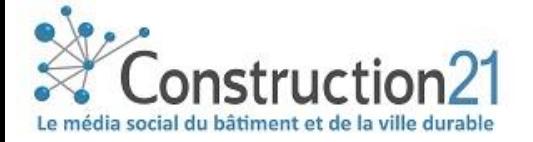